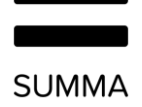

# Gebruikershandleiding Coligo DESKTOP

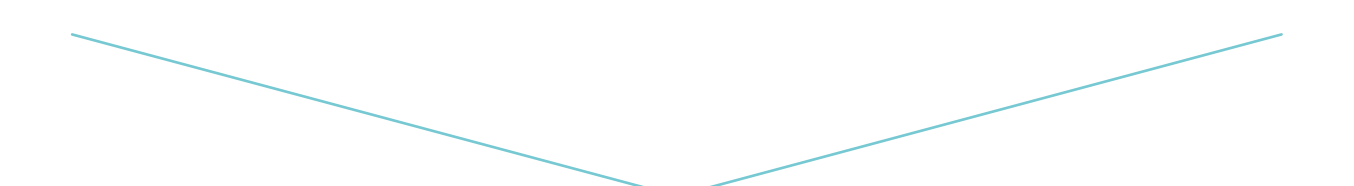

**Versie** 1.3

# Inhoudsopgave

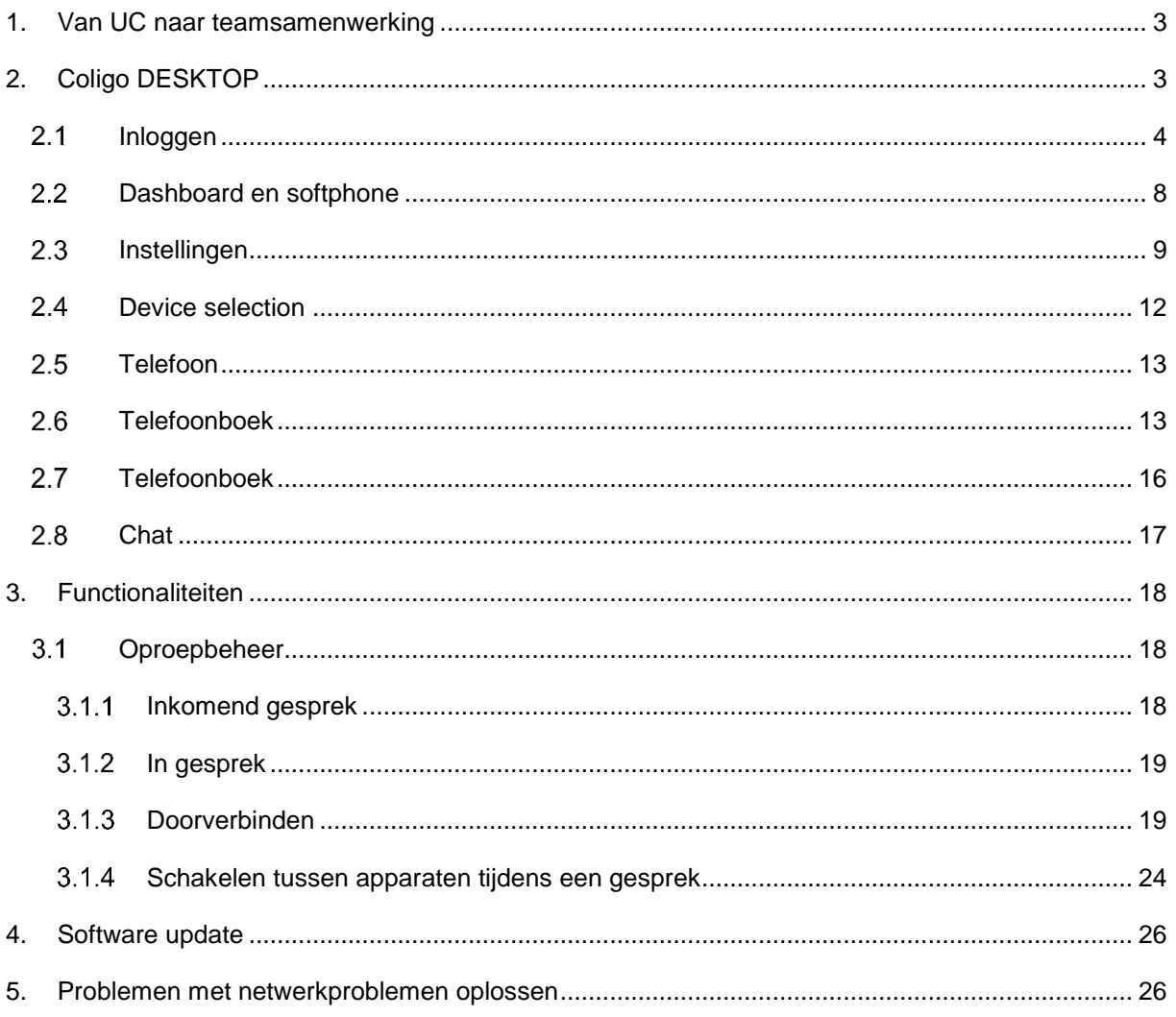

## <span id="page-2-0"></span>1. **Van UC naar teamsamenwerking**

Verbetering van de efficiëntie van de werkruimte is niet langer beperkt tot naadloze communicatie. Integratie van instant messaging, spraak, videobellen en -vergaderingen in één product is een eerste vereiste. Zonder de mogelijkheid om de volledige geschiedenis van gesprekken en alle uitgewisselde gegevens te bewaren en de discussies buiten de vergadering uit te breiden, zijn de voordelen van traditionele Unified Communications beperkt tot een efficiëntere manier van communiceren met elkaar. De populariteit van samenwerkingssoftware toont aan dat de beschikbare communicatiesoftware er niet in slaagt de noodzaak aan te pakken om na het *bespreken* van een onderwerp er verder aan te *werken*.

Coligo DESKTOP lost dit op omdat het een clientoplossing is die functies voor teamsamenwerking integreert met webcommunicatie (voice-/videogroepbellen).

## <span id="page-2-1"></span>2. **Coligo DESKTOP**

Coligo DESKTOP breid je PBX-functies uit naar de desktop voor een naadloze integratie met teamsamenwerking.

De applicatie is beschikbaar voor Windows en Mac OSX.

Gebruikers kunnen telefoongesprekken starten en ontvangen, alle oproepen beheren en de aanwezigheid van collega's zien of dit nu via de geïntegreerde softphone of een vast of mobiel apparaat is.

Na het downloaden wordt de bureaubladapplicatie toegevoegd aan de werkbalk onder aan het bureaublad en de applicatie wordt automatisch gestart via het inlogscherm van Coligo. Als het Coligo-pictogram wit is  $\frac{1}{100}$ , wordt de beschikbaarheidsstatus aan derden weergegeven. Het pictogram is rood wanneer er geen verbinding is.

**Opmerking 1: Sommige screenshots in dit document kunnen verschillen van de daadwerkelijke (huidige) implementatie van Coligo DESKTOP.** 

**Opmerking 2: De screenshots in dit document laten de applicatie in de Engelse taal zien. De vertaling van de functionaliteiten in de applicaties is aangegeven in de tekst van het document.**

### <span id="page-3-0"></span>2.1 Inloggen

Om in te loggen bij Coligo DESKTOP moeten gebruikers de opgegeven gebruikersnaam en het wachtwoord invoeren. Klik op het aanvinkhokje "automatic login" om bij het opstarten van de computer automatisch in te loggen bij Coligo Desktop.

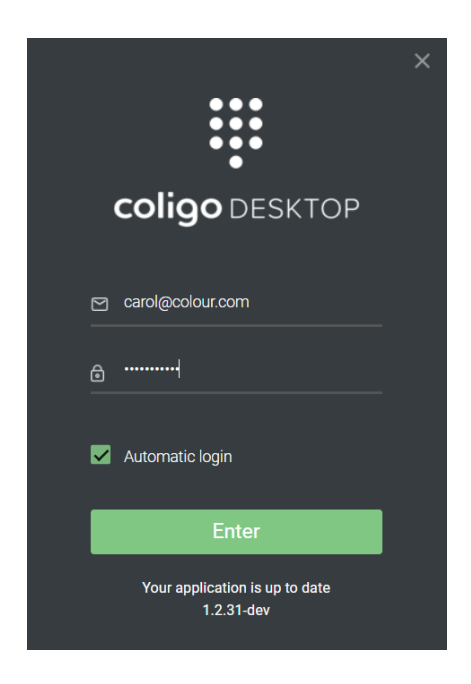

Afbeelding 1. Inloggen bij Coligo DESKTOP

Na het inloggen wordt de complete lijst met collega's automatisch geopend. Om een lijst uit te breiden, klik je op de pijl aan de rechterkant van de lijst die je wilt openen. Klik op dezelfde pijl om de lijst te minimaliseren.

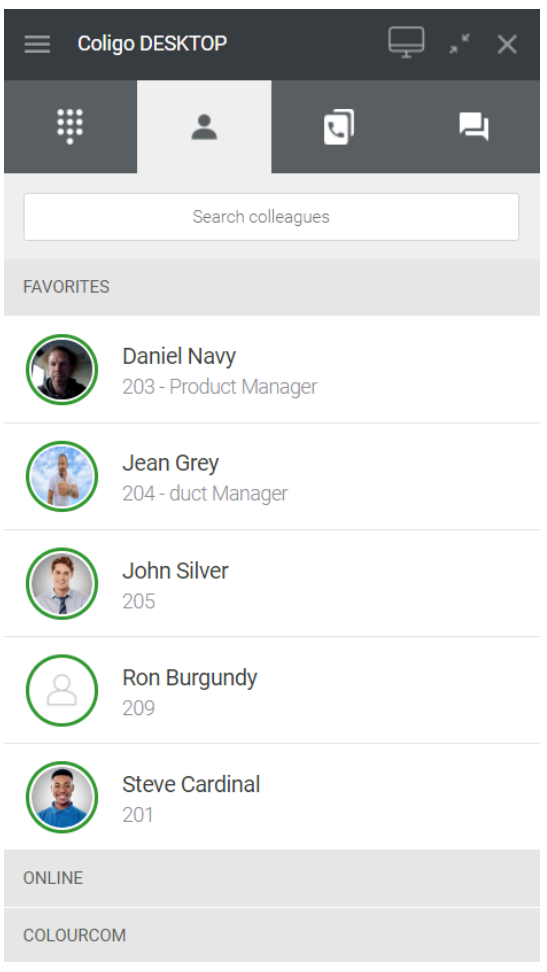

#### Afbeelding 2. Lijst met collega's

Het systeemvak-pictogram wordt weergegeven op de desktoptaakbalk, waar gebruikers op elk moment toegang hebben tot alle functies.

- *Voor Windows-gebruikers*: Gebruikers kunnen met de rechtermuisknop klikken wanneer ze het Coligo-pictogram aanwijzen om de functionaliteit te gebruiken.
- *Voor Mac-gebruikers:* Gebruikers kunnen klikken op de Coligo-icon boven aan het scherm.

Er verschijnt een menu waarin gebruikers verschillende statusinformatie kunnen bekijken, instellingen kunnen wijzigen en de softphone kunnen inschakelen.

#### **SUMMA**

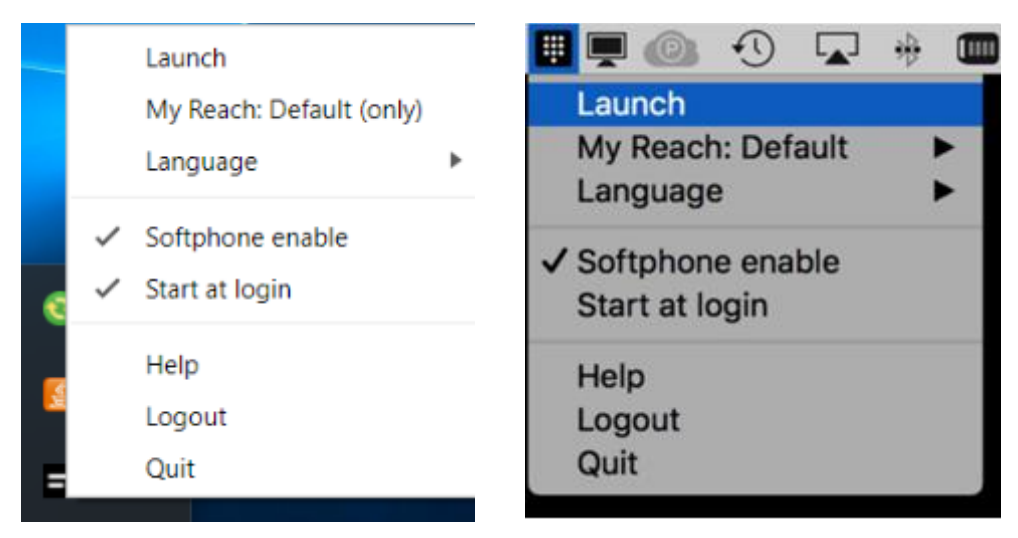

**Systeemvakpictogram - Windows-gebruikers (links) Mac-gebruikers (rechts)**

Begin: klik hierop om de applicatie te starten. De werkbalk wordt rechtsboven op het bureaublad weergegeven

Mijn Reach: Dit geeft de status van Reach aan. 'Standaard' betekent dat het standaardprofiel actief is.

Door op de opties te klikken, kunnen gebruikers een "overschrijving" instellen in Coligo DESKTOP die een andere status gedurende een bepaalde tijdsduur activeert.

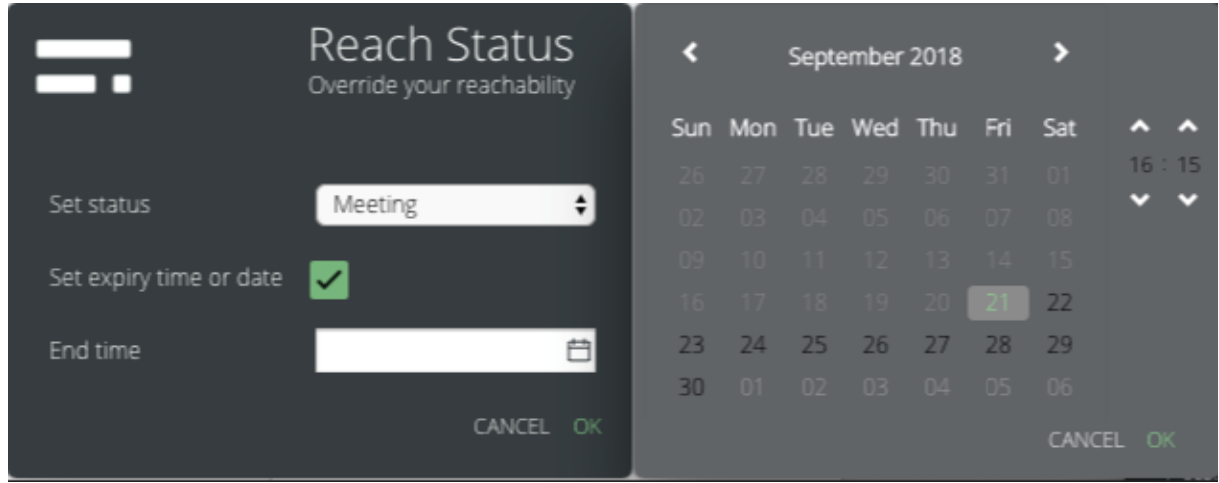

#### Afbeelding 4.

**Reach-status overschrijving**

Taal: hier kunnen gebruikers de taal van de applicatie selecteren. Momenteel is applicatie beschikbaar in het Engels, Nederlands en Duits

**Softphone aan:** deze functie is standaard geselecteerd, omdat deze wordt ingeschakeld om de softphone te openen bij het starten van de applicatie. Als deze niet is geselecteerd, ontvangt de gebruiker geen meldingen voor inkomende gesprekken en gaan de uitgaande gesprekken niet via de softphone.

**Start bij login:** wanneer deze functie is geselecteerd, wordt de applicatie gestart vanaf het moment dat gebruikers op hun laptop/pc inloggen. Wanneer deze functie niet is geselecteerd, moeten gebruikers handmatig starten en inloggen bij de applicatie om de applicatie te kunnen gebruiken.

**Help:** dit is een link naar de website van de provider.

**Uitloggen:** met deze functie word je uitgelogd bij de applicatie.

**Stop:** met deze functie wordt het Coligo-pictogram uit de werkbak verwijderd en de gebruiker uitgelogd van de applicatie.

### <span id="page-7-0"></span>2.2 Dashboard en softphone

Gebruikers kunnen oproepen via de softphone initiëren en ontvangen indien de softphone in het menu in afbeelding 3 is ingeschakeld.

Na het starten van de applicatie zijn de gebruikers klaar om Coligo DESKTOP te gaan gebruiken. Op de werkbalk worden de volgende pictogrammen weergegeven: Menu, apparaat selectie, minimaliseren/maximaliseren van functions, applicatie sluiten. Daaronder vind je softphone en bedrijfstelefoonboek, telefoonboek en chat.

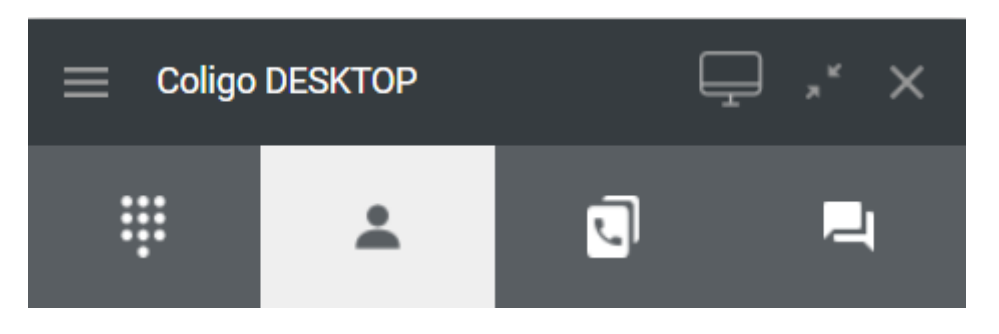

Afbeelding 5. Coligo DESKTOP-werkbalk

### <span id="page-8-0"></span>2.3 Instellingen

Als je op het menupictogram klikt, wordt het menu instellingen geopend. Dit omvat jouw Reach status, profiel, applicatie instellingen en audio en video-instellingen (met behulp van een echotest).

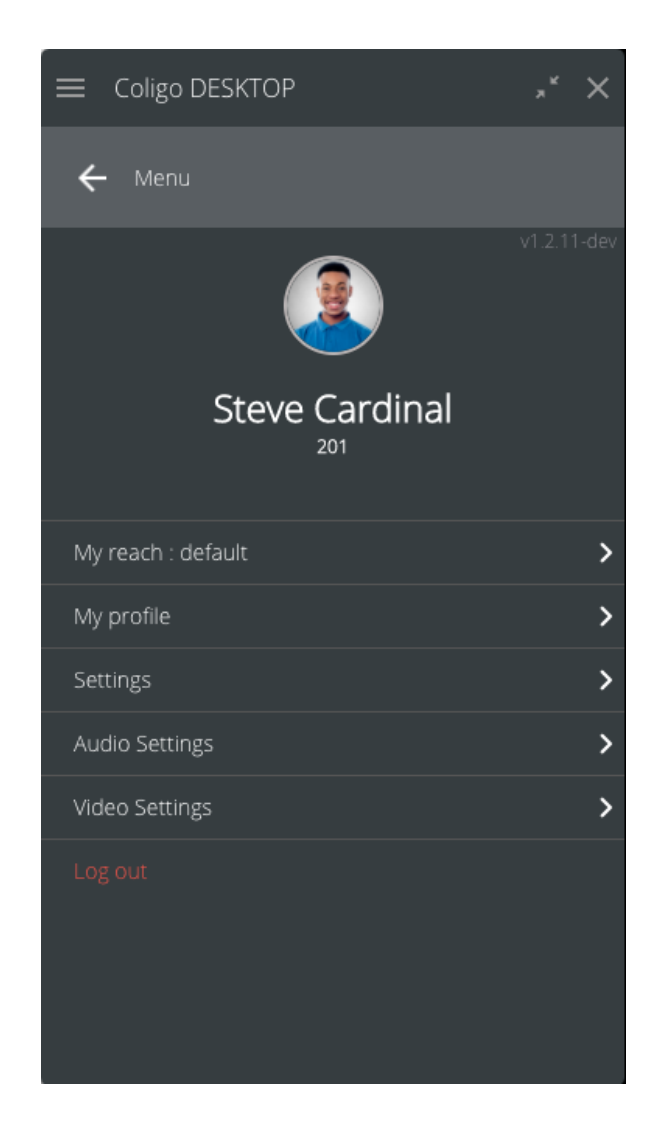

**Afbeelding 6. Menu Instellingen** 

Mijn Reach: dit geeft de status van Reach aan. "Standaard" betekend dat het standaardprofiel actief is.

Jouw profiel: hier kunnen gebruikers hun avatar instellen en hun functietitel toevoegen. Naam en bedrijf worden vanuit de database automatisch provisioned.

De gebruiker kan ook zijn profielfoto, telefoonnummer(s) en e-mailadressen toevoegen.

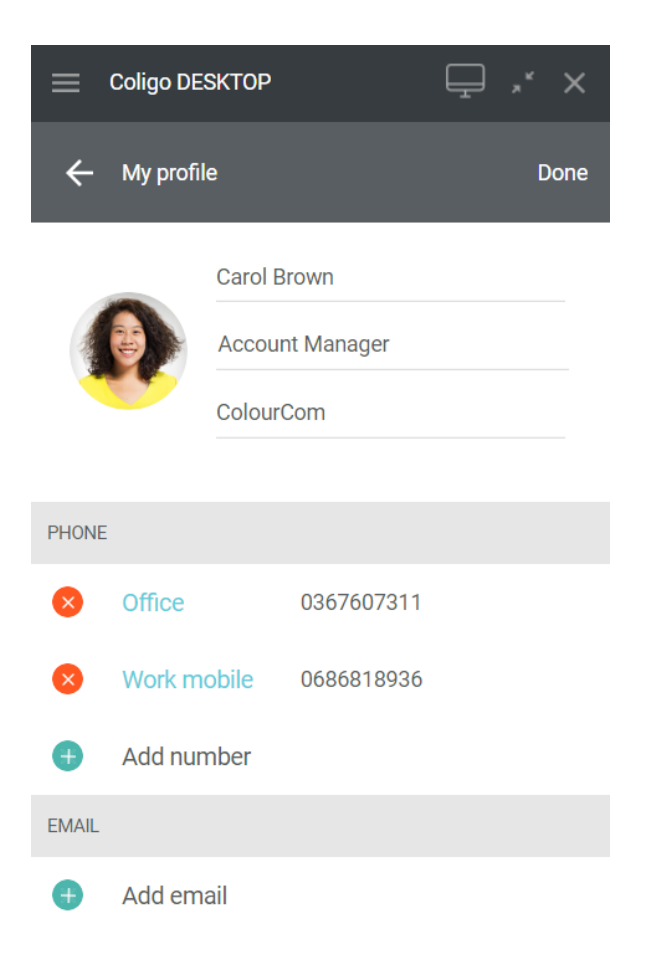

#### **Instellingen 'Jouw profiel'**

Instellingen: (instellingen voor het gedrag van applicatie): indien geselecteerd, kunnen gebruikers geluidsmeldingen ontvangen.

'Klik op een collega in de lijst': geeft gebruikers de mogelijkheid om een standaardactie te selecteren die de gebruiker zal uitvoeren wanneer hij op een collega in het rooster klikt: vergroot contact, bel gebruikersextensie, begin een chatgesprek

'Sneltoets voor bellen': is de Select2dial-functionaliteit en geeft gebruikers de mogelijkheid om een standaard sneltoets te selecteren om de click2dial functie te activeren.

'Selecteer taal': gebruikers kunnen de taal van de applicatie selecteren

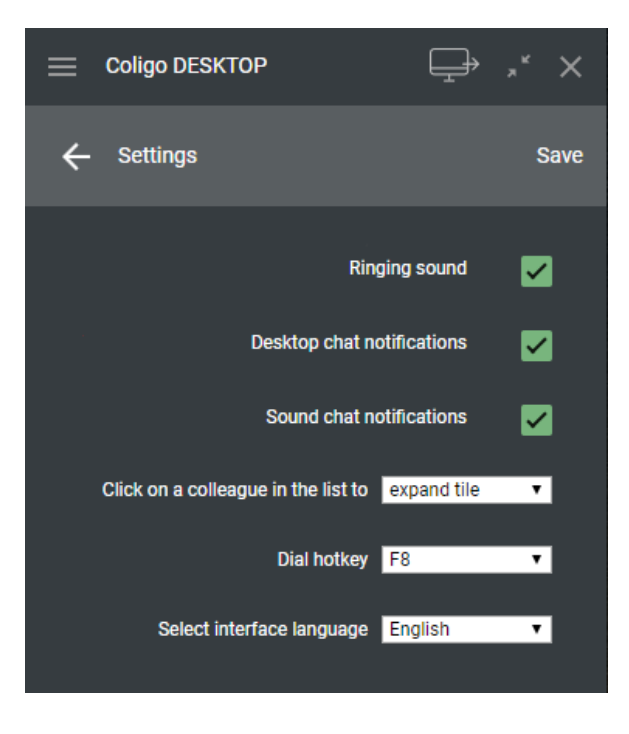

### Afbeelding 8.Instellingen voor gedrag

Audio-instellingen: hier kunnen gebruikers de instellingen voor microfoon, luidsprekers en aanroepmogelijkheid instellen.

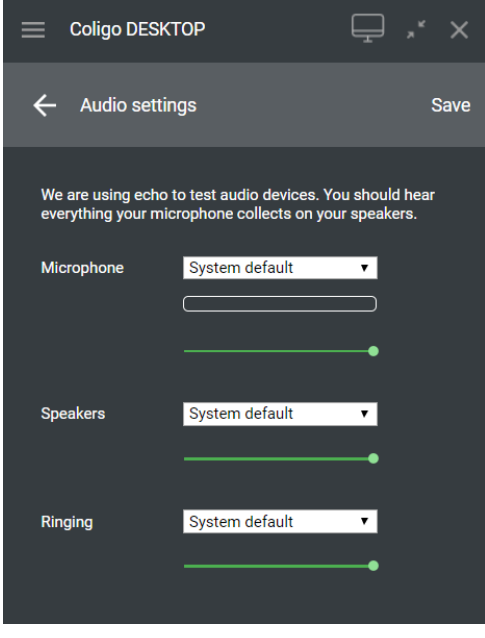

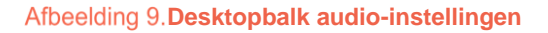

Video-instellingen: hier kan de gebruiker de videobron selecteren en een profielfoto maken voor gebruik in de app.

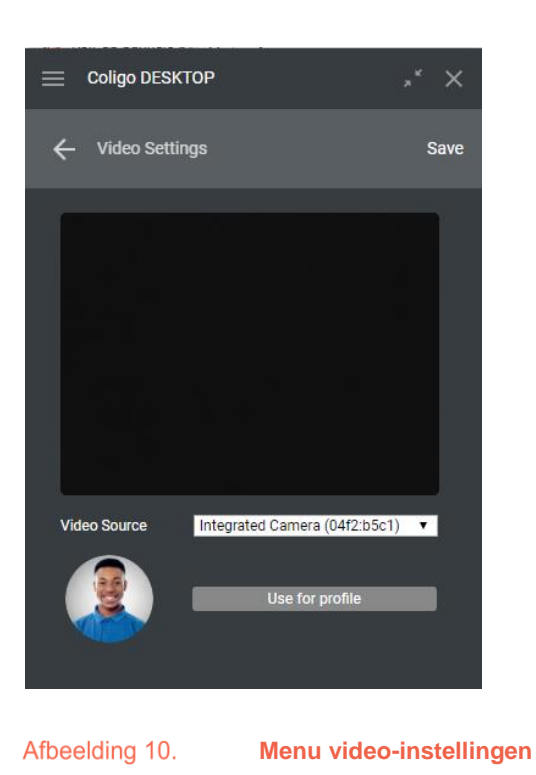

Uitloggen: hier kunnen gebruikers van de applicatie uitloggen.

### <span id="page-11-0"></span>2.4 Device selection

Met het apparaatselectie icoon kan de gebruiker het toestel selecteren vanaf welk apparaat je een gesprek kan starten (mobiel, vast of desktop). Het gesprek wordt eerst op de geselecteerde toestel doorgezet en word pas geïnitieerd als het opgenomen wordt.

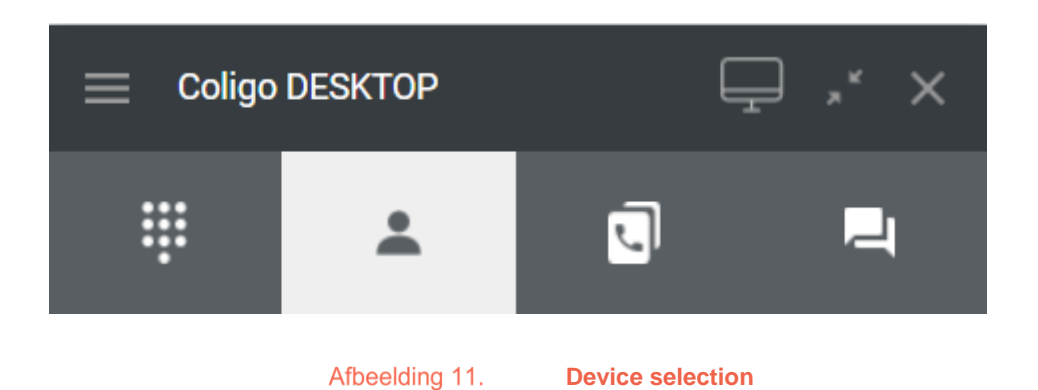

### <span id="page-12-0"></span>2.5 Telefoon

Om de telefoonkiezer ook wel "telefoon" genoemd en de oproeplijst te openen, kunnen gebruikers op het pictogram ill klikken. Er wordt een venster geopend met de telefoonkiezer. Je kan de kiezer gebruiken zoals op een smartphone en gesprekken initiëren naar vaste - en mobiele nummers en naar bijvoorbeeld interne bedrijfstoestelnummers. Tevens kan je tijdens het gesprek het audio- en microfoonvolume aanpassen.

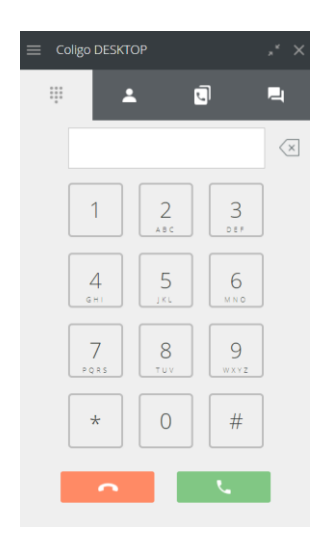

Afbeelding 12.

**Weergave telefoonkiezer**

### <span id="page-12-1"></span>2.6 Telefoonboek

Om een overzicht te krijgen van de collega's van de gebruiker en hun beschikbaarheid, kunnen gebruikers klikken op het contactenpictogram

Nadat je op het menu hebt geklikt, wordt dit uitgebreid met de optie om collega's of contactpersonen uit het telefoonboek te bekijken.

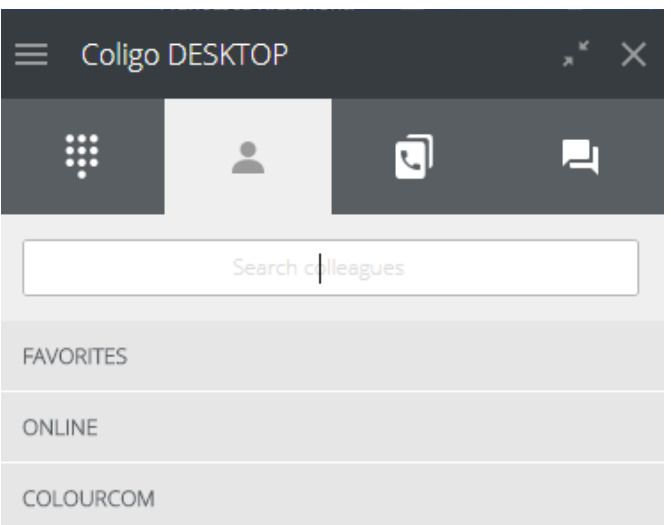

**Menu telefoonboek met favorieten, online collega's en bedrijfstelefoonboek**

Je kan ook het menu uitvouwen door erop te klikken. Tevens kan je de profielfoto, de naam en het toestelnummer van andere gebruikers in de contactenlijst bekijken.

Je kan ook op naam en nummer zoeken door in de balk te typen.

Wanneer je de muisaanwijzer op een contact plaatst, wordt het pictogram '...' weergegeven. Als je hierop klikt, worden de acties gevraagd die je met de contactpersoon kunt initiëren. Van links naar rechts: een oproep starten, een bericht verzenden, favoriete contactpersoon, contactgegevens bekijken

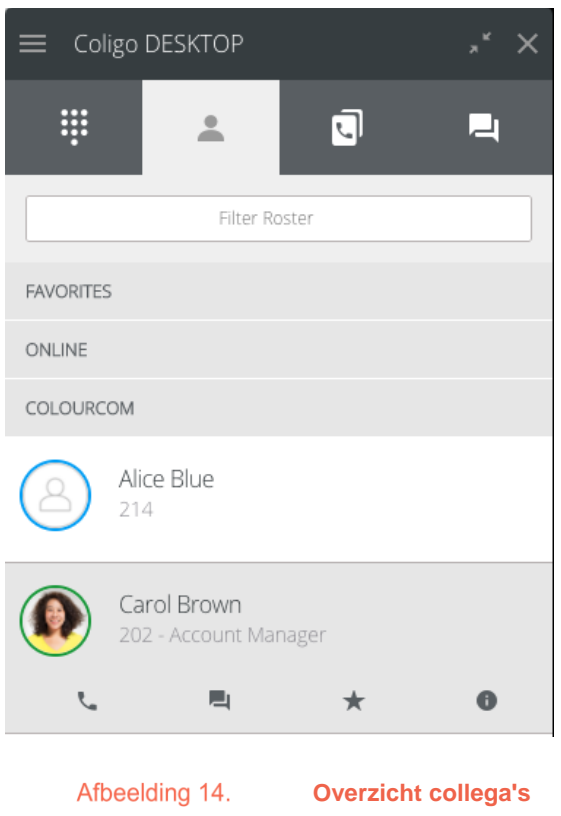

Favoriete contacten worden in het menu Favorieten boven aan de lijst weergegeven.

De aanwezigheid van de gebruiker wordt weergegeven door de kleurenrand rond de profielfoto:

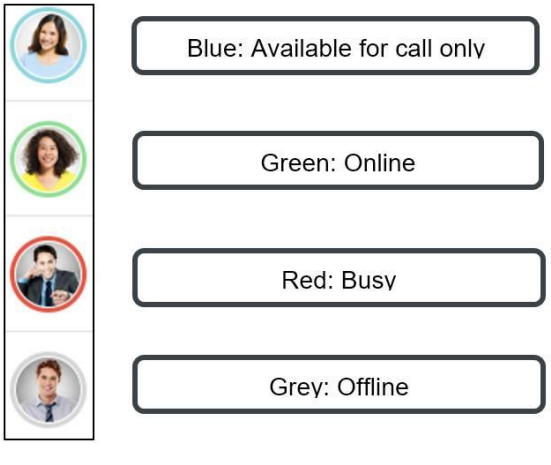

Afbeelding 15. **Aanwezigheidsstatus** 

De aanwezigheid wordt automatisch ingesteld en kan in deze versie niet handmatig worden gewijzigd. Wanneer gebruikers niet online zijn in DESKTOP, maar bereikbaar zijn op een vaste of mobiele telefoon met hun toestelnummer, is de aanwezigheid blauw. Wanneer een gebruiker in gesprek is, verandert de aanwezigheid in rood.

Online collega's worden automatisch in het Online menu geplaatst.

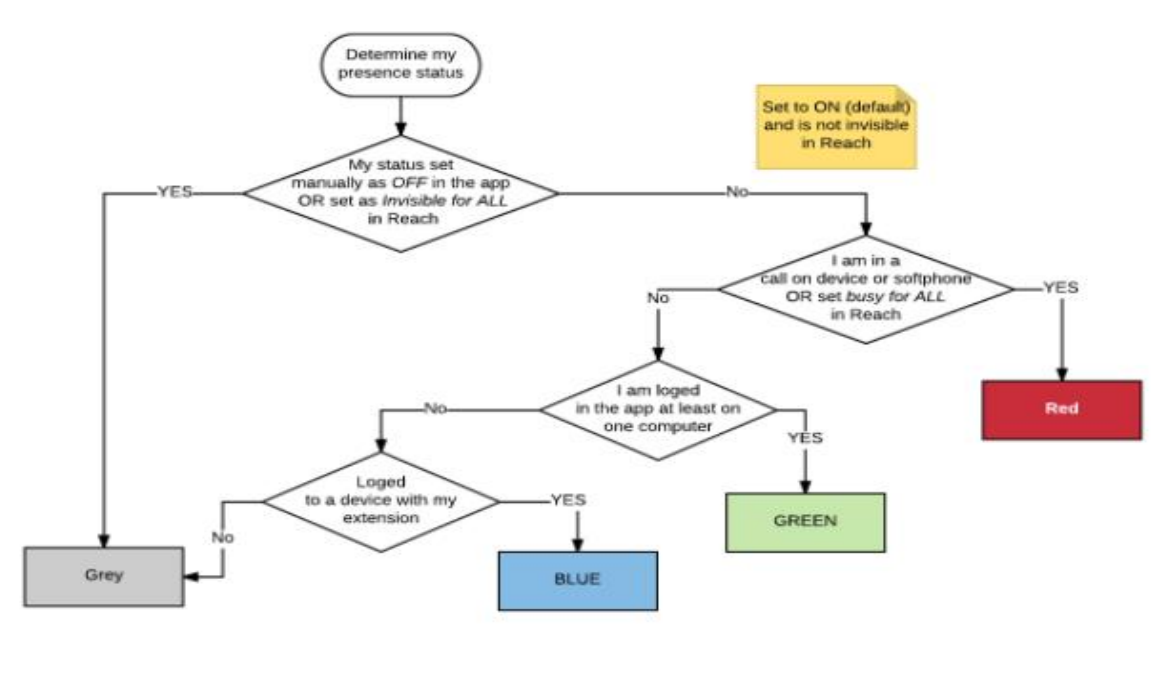

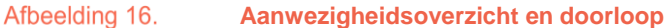

### <span id="page-15-0"></span>2.7 Telefoonboek

Het telefoonboek bevat de lijst met externe contacten van de organisatie, die de gebruiker handmatig heeft ingevuld. Het werkt op dezelfde manier als het bedrijfstelefoonboek behalve dat de gebruiker niet kan chatten met de contactpersoon in het telefoonboek. Het "persoonlijke" telefoonboek is privé voor de gebruiker en kan vrij worden bewerkt of bijgewerkt. Het "Bedrijf" telefoonboek kan alleen worden gelezen als je over de beheerdersrechten beschikt en toegankelijk is voor alle gebruikers in je bedrijf.

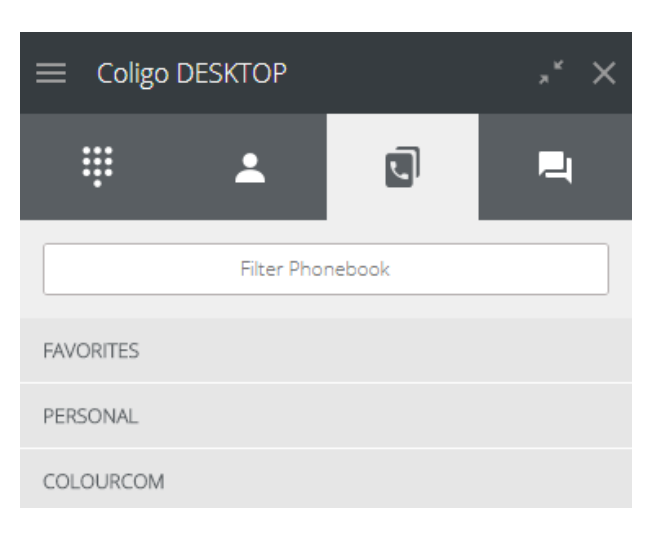

#### Afbeelding 17.

**Overzicht telefoonboek** 

### <span id="page-16-0"></span>28Chat

Het chat-tabblad onthult de chatgeschiedenis met individuele collega's. Als je op een chat klikt, worden dezelfde functies als bij contactpersonen uitgebreid. In de chat kun je berichten delen, met herkenning van URL's en Google maps plaatsen.

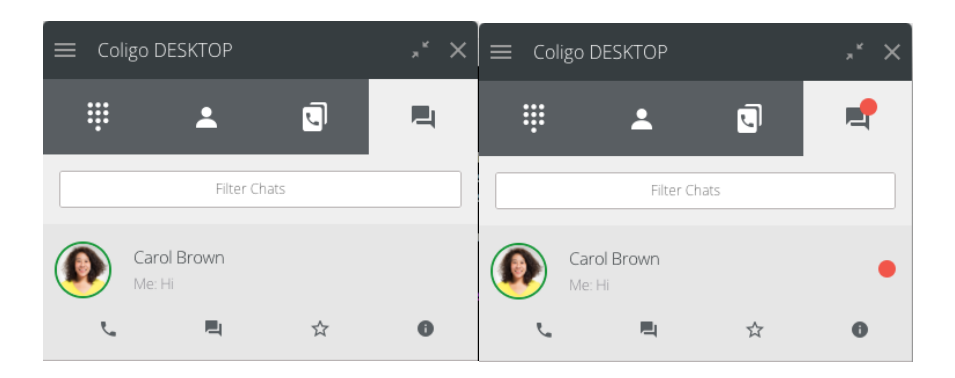

#### Afbeelding 18.

**Overzicht van chat (links) -overzicht chat met notificatie (rechts)**

Een chatbericht wordt via een pop-up gemeld en wordt tevens naast het chatpictogram van het chattabblad gesignaleerd.

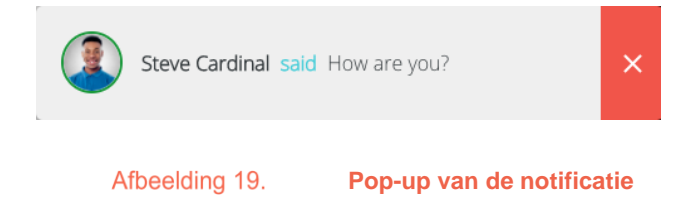

# <span id="page-17-0"></span>3. **Functionaliteiten**

Hieronder volgt een lijst met functionaliteiten die momenteel beschikbaar zijn in Coligo DESKTOP.

### <span id="page-17-1"></span>3.1 Oproepbeheer

Omdat Coligo DESKTOP een softphone heeft, kunnen gebruikers oproepen ontvangen en initiëren via de desktop en verschillende opties voor oproepbeheer gebruiken. Hieronder volgt een uitleg van de basisscenario's.

Oproepen en apparaten die zijn verbonden met een account, worden beheerd via de softphone. Als de gebruiker bij een vast apparaat is ingelogd, wordt er een venster geopend wanneer een oproep wordt ontvangen op een van de verbonden apparaten. De oproep kan worden beheerd met: direct doorschakelen, door te verbinden of op te hangen. Gebruikers kunnen zelfs overschakelen van en naar apparaten zonder onderbreking van het gesprek.

### <span id="page-17-2"></span>3.1.1 Inkomend gesprek

In de onderstaande afbeelding wordt de pop-up melding voor inkomende oproepen weergegeven.

De contactgegevens worden bovenaan in het pop-upvenster weergegeven, als de gegevens herkend worden vanuit een van de telefoonboeken (contactpersonen, privé- of bedrijfstelefoonboek).

De oproep kan worden beantwoord en opgehangen zowel vanuit de kiezer als vanuit de pop-up.

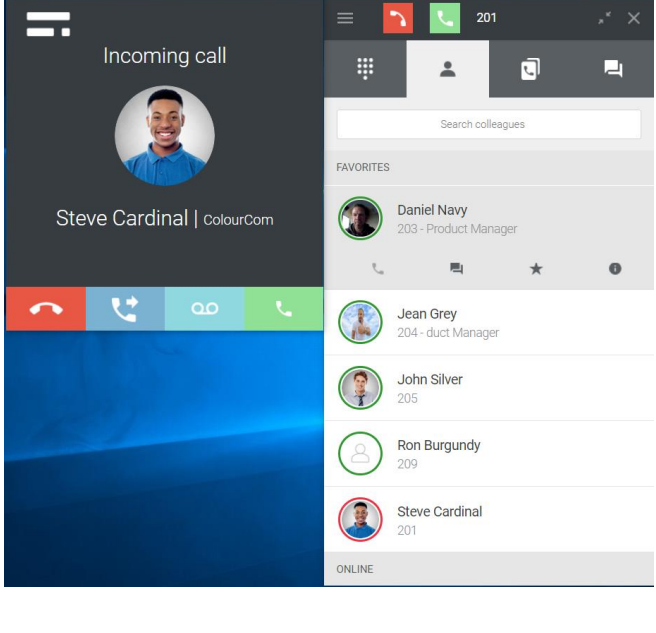

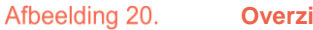

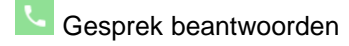

**Gesprek beëindigen** 

### <span id="page-18-0"></span>3.1.2 In gesprek

Wanneer er een gesprek is aangenomen, zal er een venster worden weergegeven met de volgende opties: ophangen, doorverbinden, toestel wijzigen, in de wachtstand plaatsen.

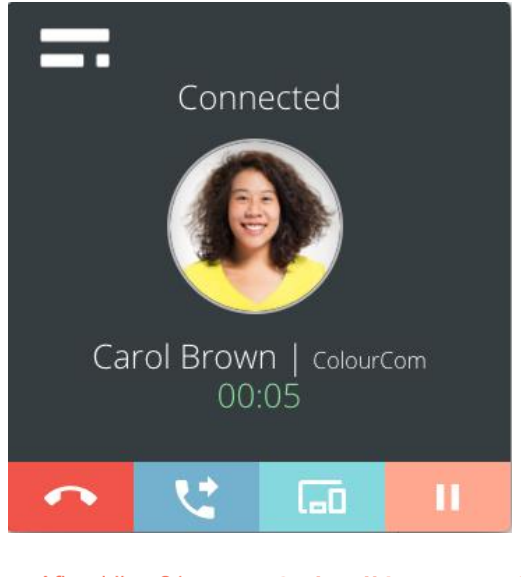

Afbeelding 21. **Opties tijdens gesprek**

### <span id="page-18-1"></span>3.1.3 Doorverbinden

Tijdens een actief gesprek (elk apparaat) kan een gesprek eenvoudig worden doorverbonden naar een collega of extern nummer. Er verschijnt een venster en als je op het tweede/blauwe tabblad klikt, worden twee opties weergegeven: Blind (om het gesprek direct door te schakelen naar een ander nummer zonder voorafgaand raadplegen) en met Ruggespraak (om de ontvanger te raadplegen voordat het gesprek wordt doorverbonden).

**SUMMA** 

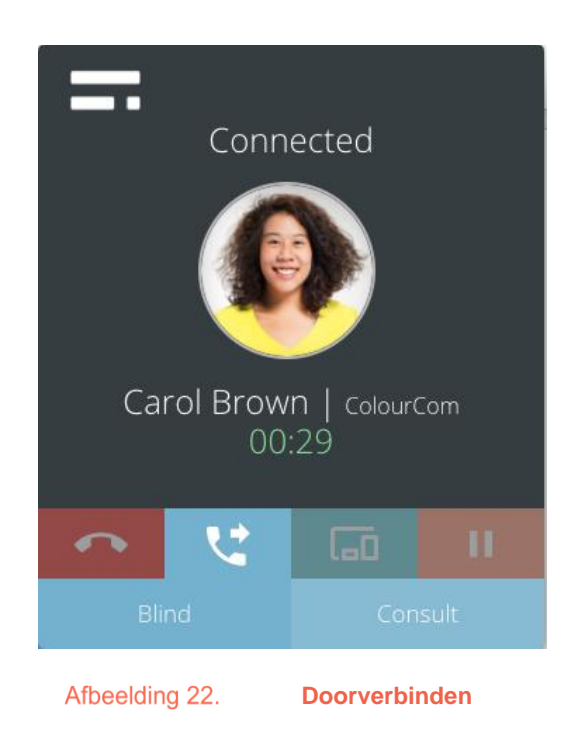

Wanneer je op een van beide klikt, verschijnt een volgend scherm met verschillende opties om het gesprek door te verbinden.

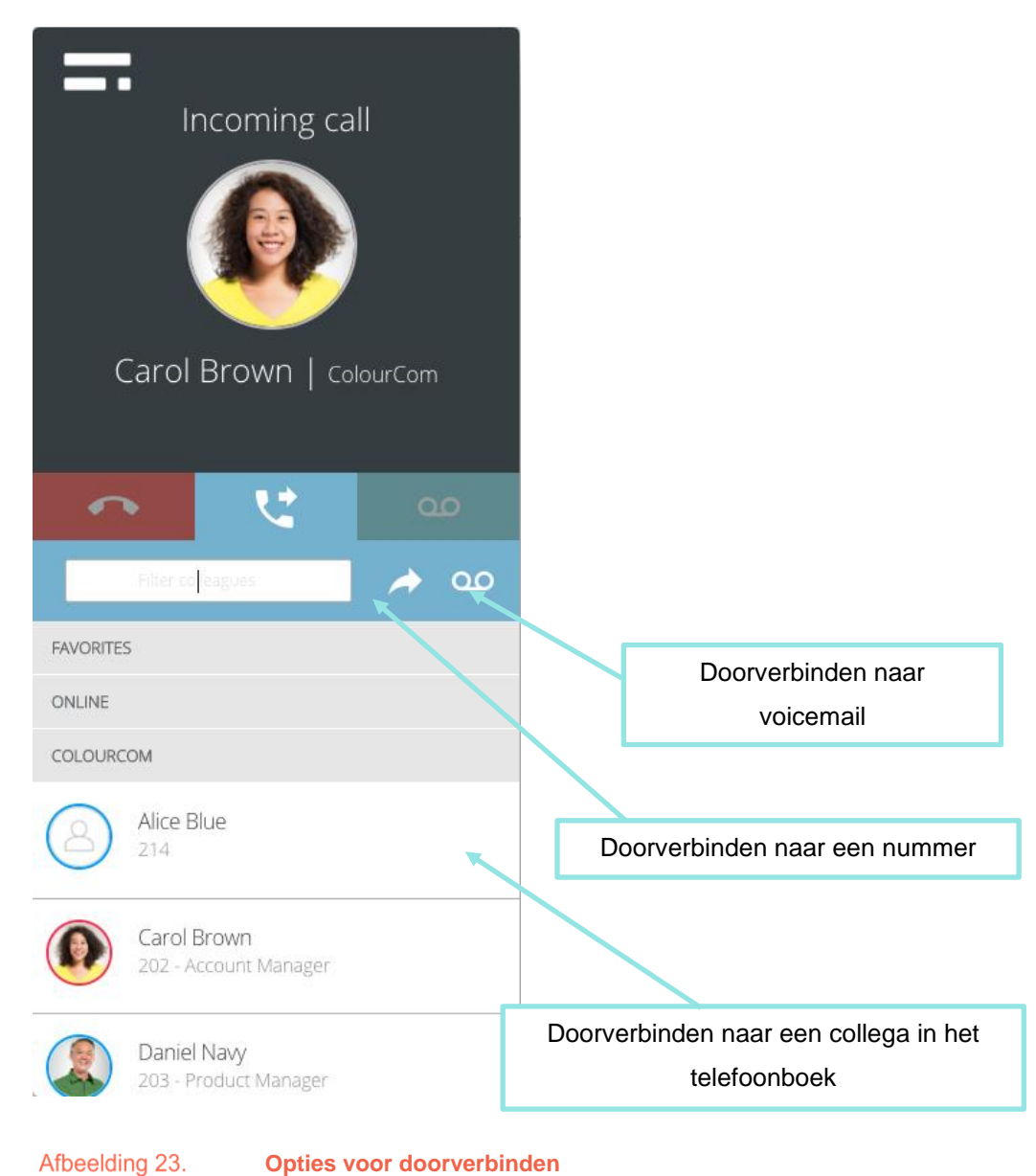

#### **Doorverbinden naar voicemail:**

Wanneer je deze optie selecteert, wordt het gesprek direct doorgeschakeld naar je voicemail.

#### **Doorverbinden naar een nummer:**

Wanneer je deze optie selecteert, kun je het nummer waarnaar je het gesprek wilt doorverbinden, invoeren en opnieuw klikken op het doorverbindingspictogram om het gesprek door te verbinden.

#### **Doorverbinden naar een collega in het telefoonboek:**

Door op het groene pictogram, naast het profiel van de collega te klikken, activeer je doorverbinden. Je kan de status van de collega bekijken aan de hand van de kleur van de cirkel rondom de profielfoto.

Als je hebt gekozen voor een ruggespraak-gesprek, wordt de eerste beller/gebelde in de wacht gezet en kun je de persoon die je hebt doorverbonden, raadplegen met:

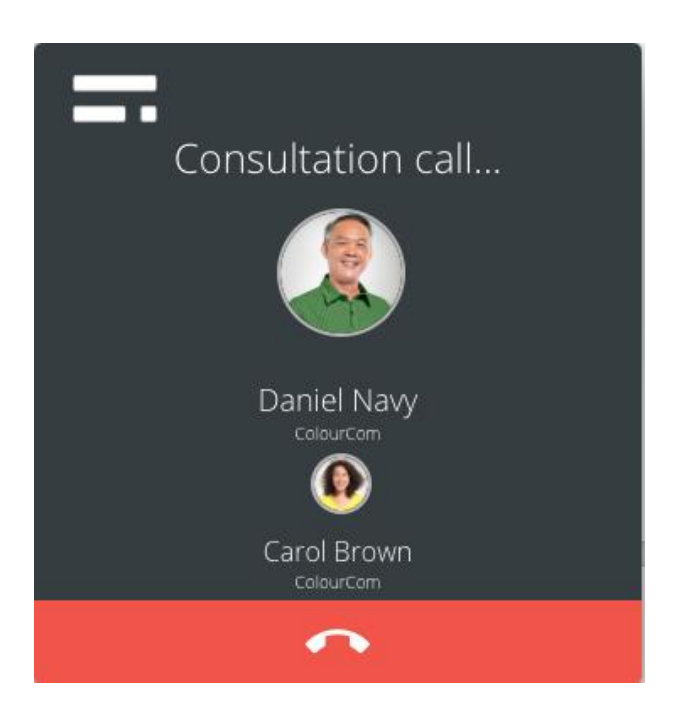

Afbeelding 24. **Ruggespraak-gesprek – gesprek dat wacht om te worden beantwoord**

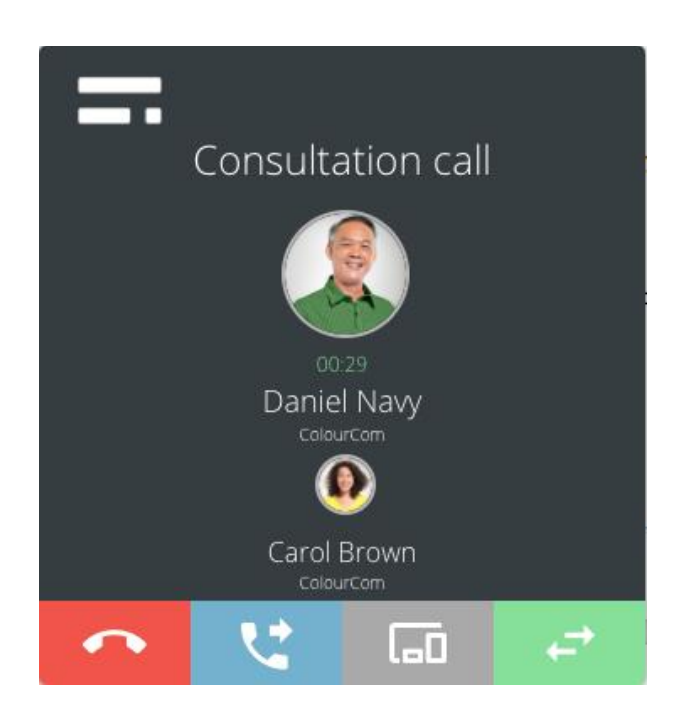

#### Afbeelding 25. **Ruggespraak-gesprek - beantwoord gesprek en verdere belopties**

Nadat het gesprek is beantwoord, krijg je de volgende opties te zien (van rechts naar links):

- Ophangpictogram: met deze knop wordt het gesprek beëindigd.
- Doorverbindingspictogram: met deze knop kun je het gesprek tussen alle deelnemers samenvoegen voor een drieweggesprek (samenvoegen) of het gesprek doorverbinden met de tweede deelnemer (doorverbinden).

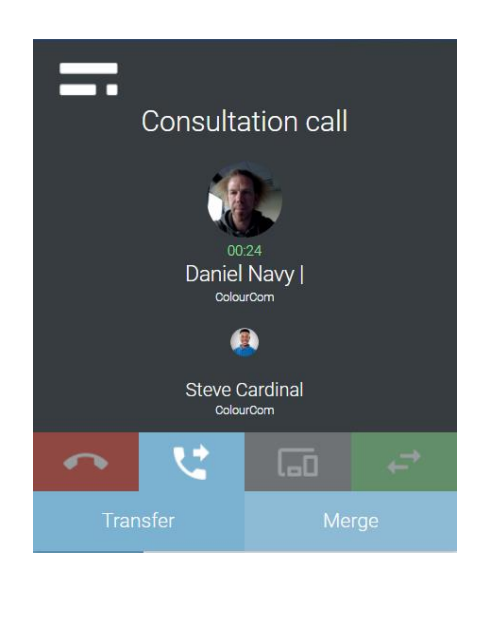

Afbeelding 26. **Opties tijdens een ruggespraak-gesprek**

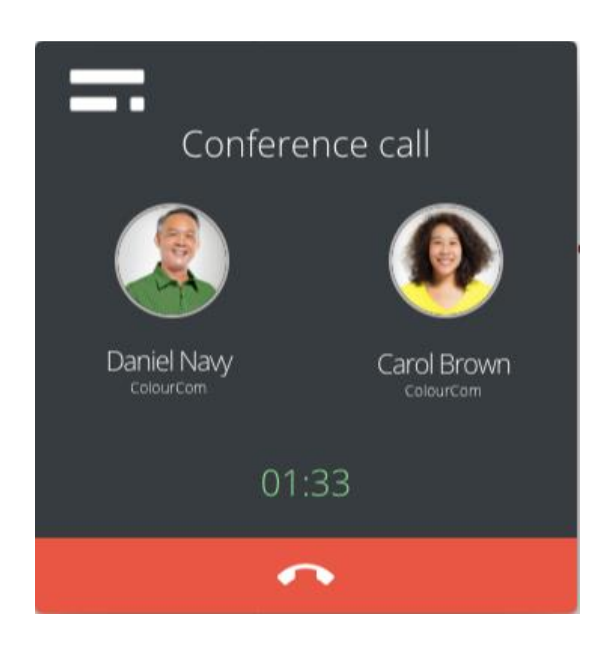

#### Afbeelding 27. **Ruggespraak-gesprek met drie personen (beller en twee gebelden)**

- Toestel wisselen: met deze knop kun je het apparaat selecteren waarnaar je het gesprek wilt doorverbinden, zonder onderbreking van het gesprek (zie sectie 3.1.4).
- Pictogram wisselgesprek: deze knop biedt de mogelijkheid om het gesprek van de ene naar de andere deelnemer te schakelen.

Coligo DESKTOP kan meerdere gesprekken afhandelen. Gesprekken kunnen tegelijkertijd op verschillende apparaten worden beantwoord. Alle gesprekken worden weergegeven in het gespreksbeheervenster. Omdat deze apparaten zijn verbonden met de Coligo-backend,

kunnen gebruikers wisselen tussen de oproepen met behulp van het pictogram . <sup>Form</sup> Andere gesprekken worden automatisch in de wacht geplaatst en alles blijft zichtbaar in Coligo DESKTOP.

### <span id="page-23-0"></span>**3.1.4** Schakelen tussen apparaten tijdens een gesprek

Actieve gesprekken op elk apparaat dat met de gebruiker is verbonden, kunnen tijdens het gesprek zonder onderbreking worden omgeschakeld naar een ander apparaat. Tijdens het gesprek wordt een gespreksbeheervenster met meerdere opties weergegeven.

Als ie op het pictogram **klikt**, wordt de optie weergegeven om het gesprek om te schakelen naar een apparaat dat op dat moment actief is.

Door op het pictogram van een ander apparaat (web, mobiel, vast) te klikken, kan het gesprek op dat geselecteerde apparaat worden opgepakt. Hiermee wordt het gesprek op het eerste apparaat verbroken, zonder onderbreking van de communicatie.

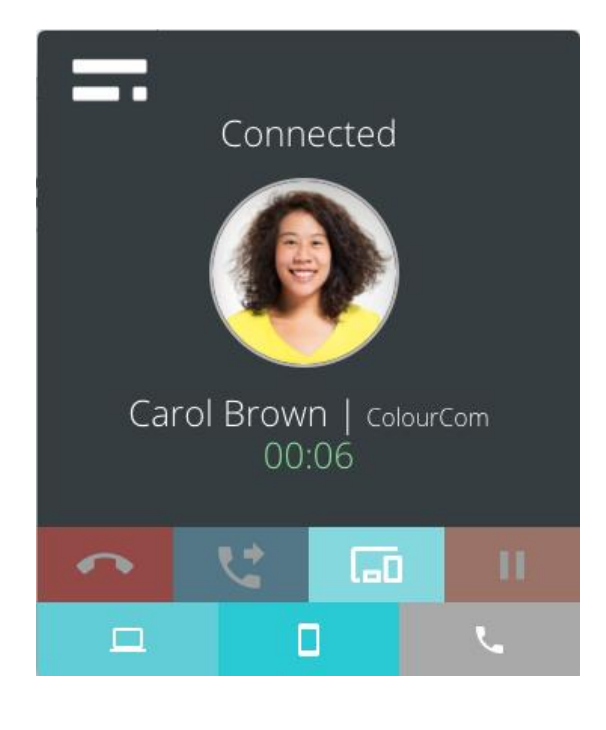

Afbeelding 28.

**Toestel wijzigen**

# <span id="page-25-0"></span>4. **Software update**

Wanneer er een nieuwe versie van Coligo DESKTOP beschikbaar is, verschijnt dit onderin op de login pagina. Vanuit hier kun je de release notes bekijken en op de 'Upgrade' link klikken om de update uit te voeren. Als je al aangemeld bent bij de app, zie je een rode stip-melding op het pictogram in het systeemvak en een update-opmerking in de drop down menu.

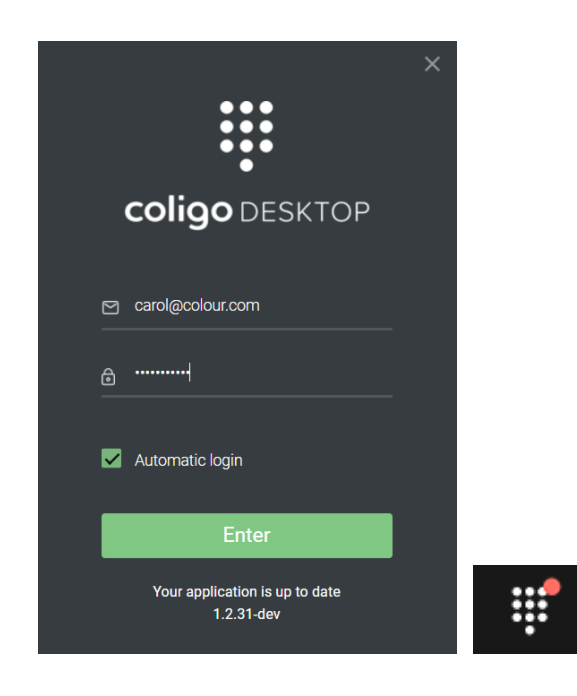

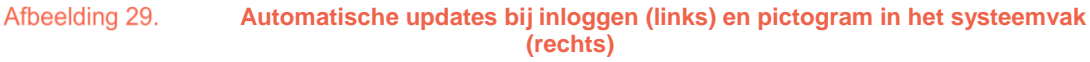

# <span id="page-25-1"></span>5. **Problemen met netwerkproblemen oplossen**

- 4006 voor socket communicatie met Coligo GRID API
- Stun: 19302 en 444
- Port 80 voor auto-update processen
- Port 443 voor WebSocket API verbindingen
- RTP wordt beslist door de server